# Upload en bog- monografi

Sådan uploader du en bog, et manuskript, en monografi skrevet af en eller flere forfattere

For at uploade manuskripter til AU Library Scholarly Publishing Services, skal du først være logget ind.[1](#page-0-0) Gør dette ved at klikke på linket 'Log på' i øverste højre hjørne.

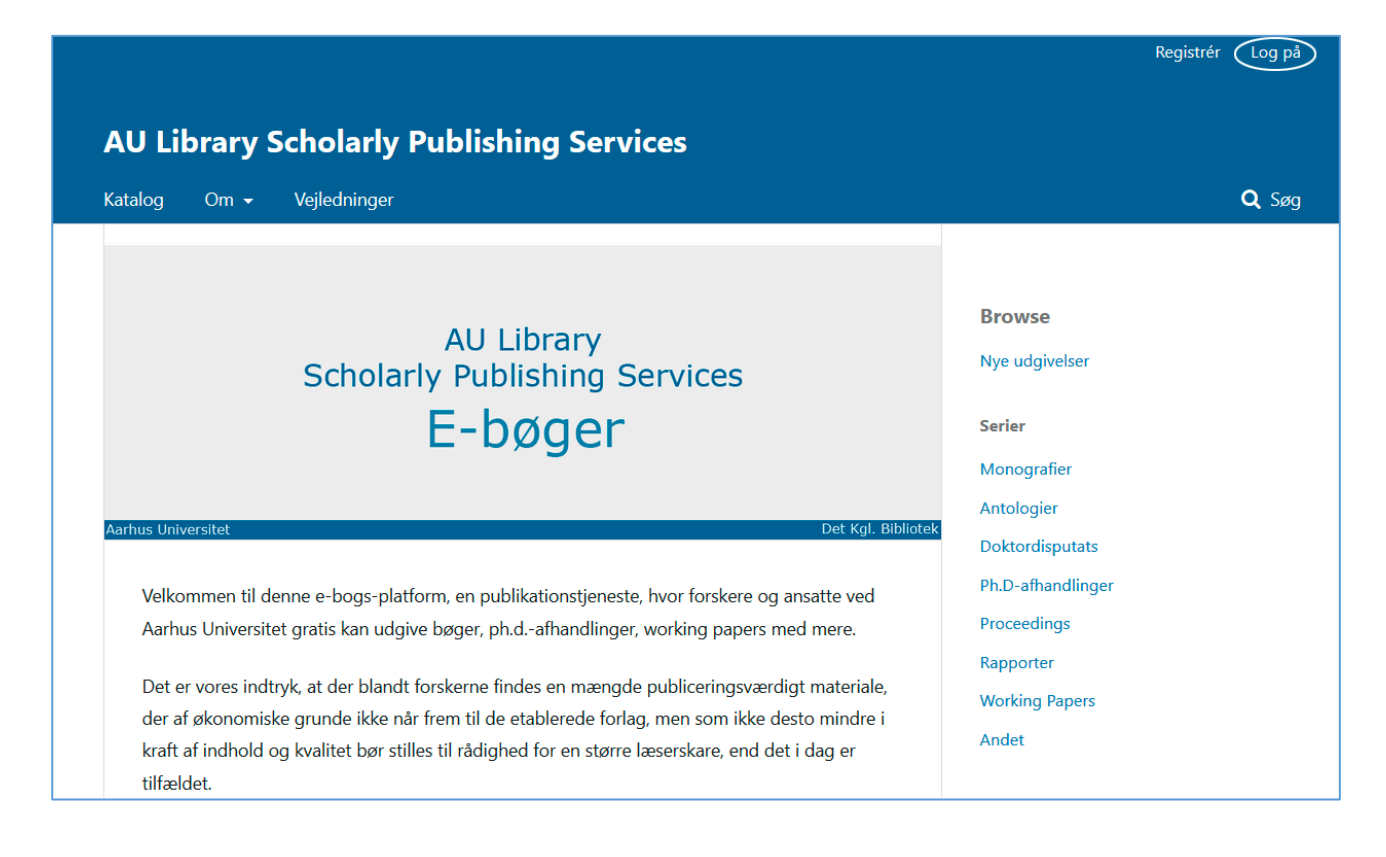

<span id="page-0-0"></span> <sup>1</sup> Kræver, at du er registreret

### Log på:

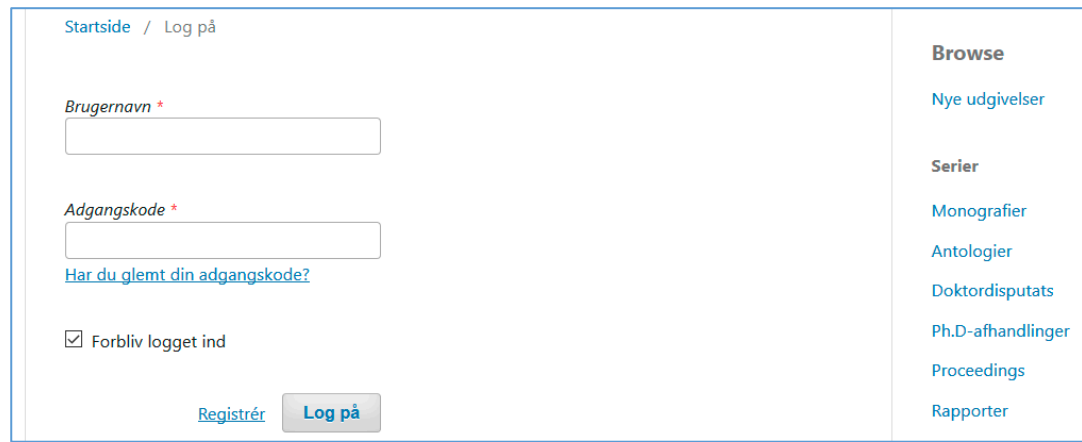

Så snart du logger ind på siden 'Indsendelser', ændres brugergrænsefladen. Du bevæger dig herved fra læser-interfacet til det redaktionelle interface[.2](#page-1-0)

For at påbegynde upload-processen skal du klikke på knappen 'Ny indsendelse'.

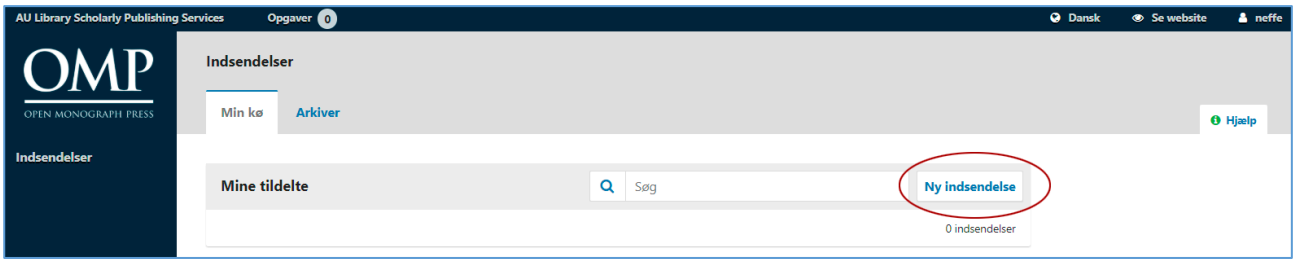

<span id="page-1-0"></span> <sup>2</sup> Læser-interfacet er vores lokale designopsætning (Det Kgl. Bibliotek), mens det redaktionelle interface er det underliggende programs standardopsætning.

På den første side (1. Forbered) optræder der et antal kontraktlige krav, som du skal acceptere. Desuden skal du angive, om din indsendelse er en monografi eller et redigeret værk. Denne vejledning omhandler kun upload af monografier. Hvad angår upload af et redigeret værk, se: "Upload en bog - antologi". Under dropdown-menuen 'Serier' skal du vælge mellem monografier, antologier, Ph.D.-afhandlinger, proceedings, rapporter, working papers eller andet.

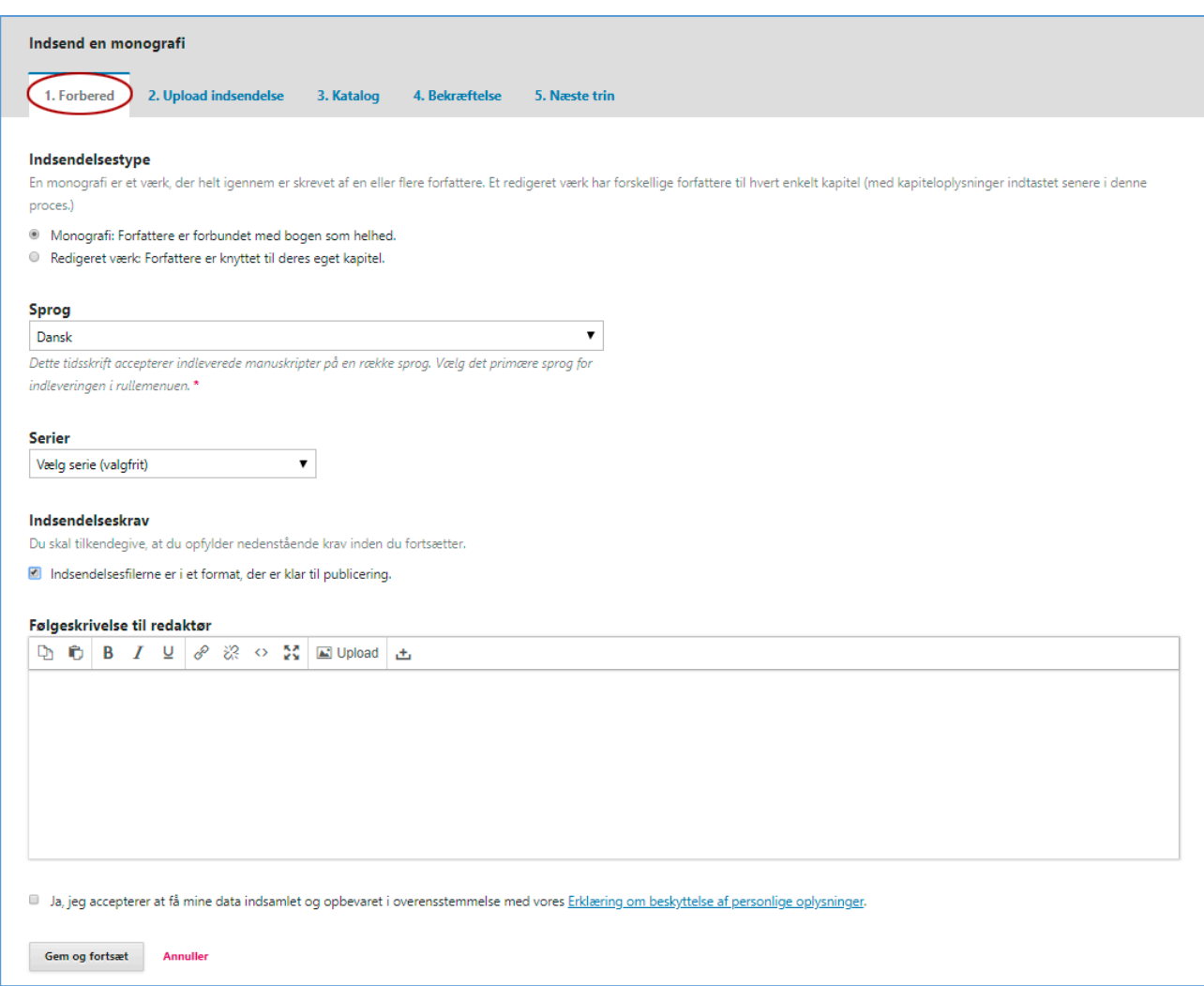

Klik på 'Gem og fortsæt', hvorved følgende vindue fremkommer. Her skal du angive, hvad filen indeholder. Er det en bog, et kapitel, et billede eller noget helt andet? Klik derefter på knappen 'Upload fil'.

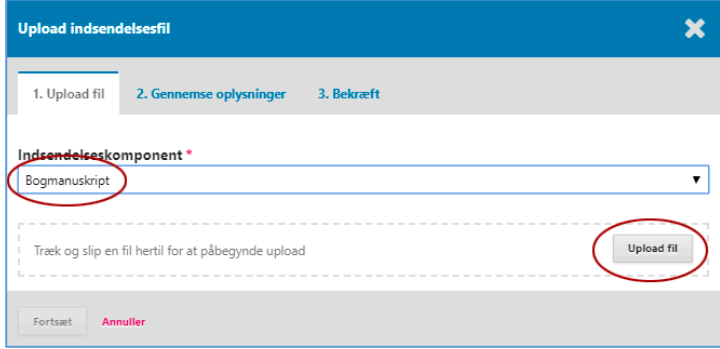

#### Efter indsættelse af den relevante fil, klikker du på 'Fortsæt'

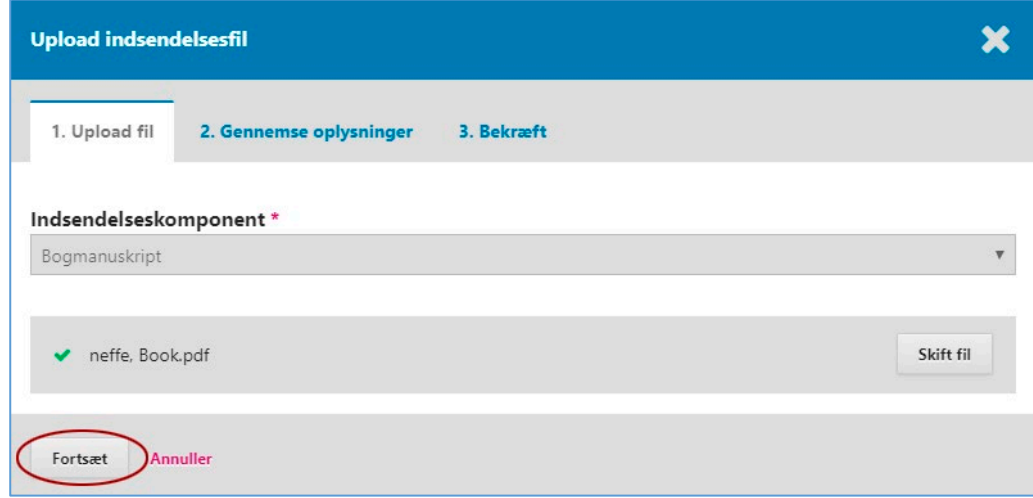

#### Tjek filnavnet og klik 'Fortsæt'

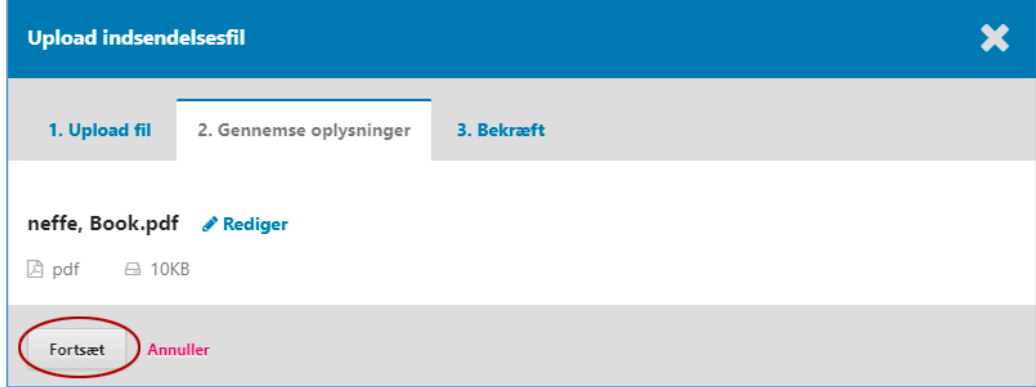

Medmindre du ønsker at tilføje en ekstra fil, skal du her klikke på 'Udfør'[3](#page-3-0)

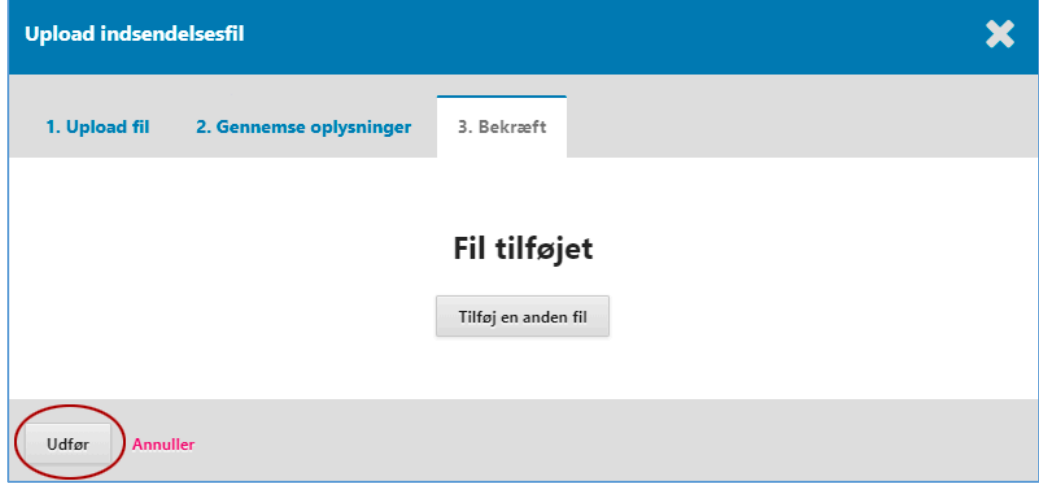

Filen er nu tilgængelig på den anden indsendelsesside ('2. Upload indsendelse'). Hvis alt er som det skal være, klikker du på 'Gem og fortsæt'.

<span id="page-3-0"></span> <sup>3</sup> Du kan uploade flere filer under én samlet indsendelse ved at klikke på 'Tilføj en anden fil'.

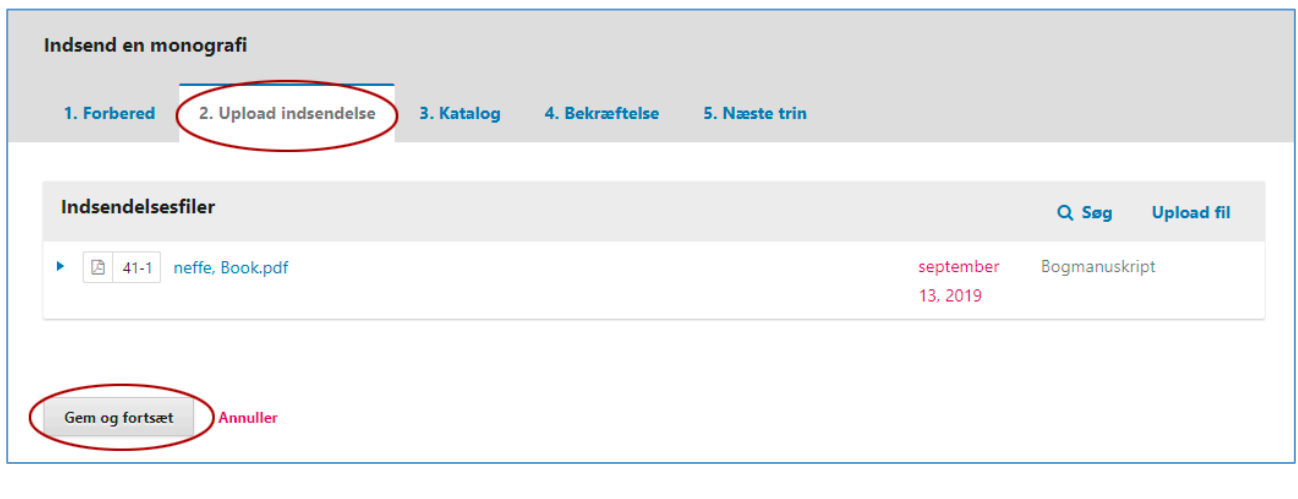

*Hvis du vil slette filen, skal du klikke på den blå trekant ved siden af filnavnet og vælge linket 'Slet'. Hvis du vil uploade en ny fil, skal du gøre det via linket 'Upload fil'.*

**---**

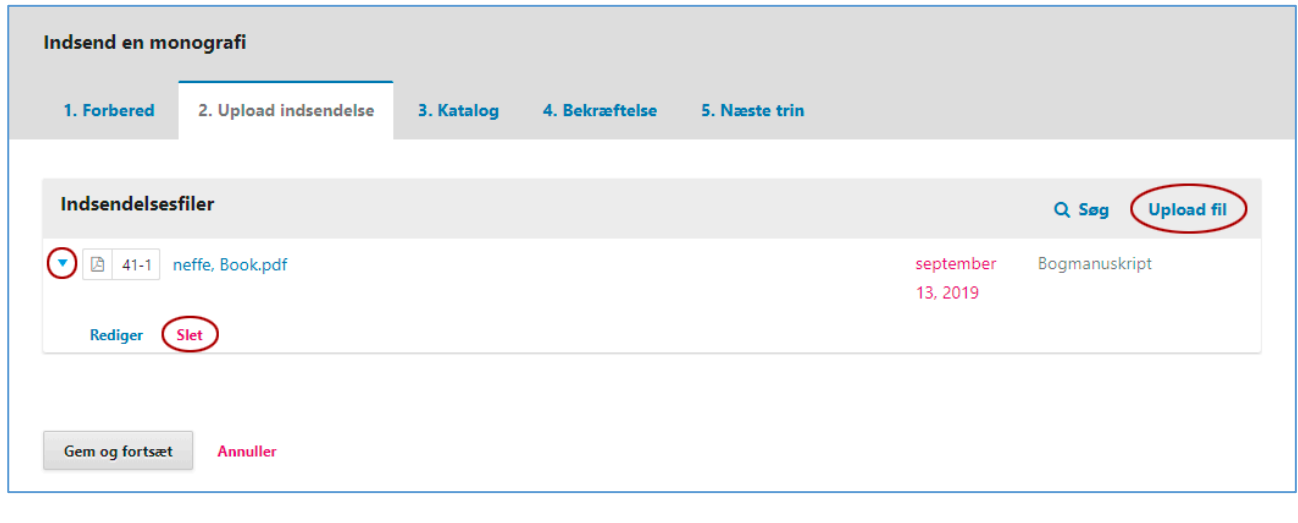

**---**

Du er nu nået til den tredje indsendelsesside (3. Katalog), hvor de såkaldte metadata skal indtastes, f.eks. titel, abstrakt, eventuelle medforfattere, referencer osv. (se nedenfor). Det er meget vigtigt at gøre dette arbejde grundigt. Alle oplysninger vil blive registreret i forskellige søgemaskiner, så jo mere nøjagtigt og velbeskrevet sidens indhold er, desto mere synlig bliver bogen på internettet. Især vil et godt abstrakt øge synligheden. Det anbefales, at abstraktet begrænses til mellem 500 og 1.000 tegn. Hvis flere forfattere har bidraget til manuskriptet, skal du tilføje dem via linket 'Tilføj bidragyder'.

Efter at have registreret hvilken enhed du er tilknyttet (Kategorier) og tilføjet nøgleord, er det meget vigtigt, at du indsætter dine referencer i referencefeltet. I dag bør referenceoplysninger indgå som en del af metadata og ikke blot være nævnt i den publicere bog.

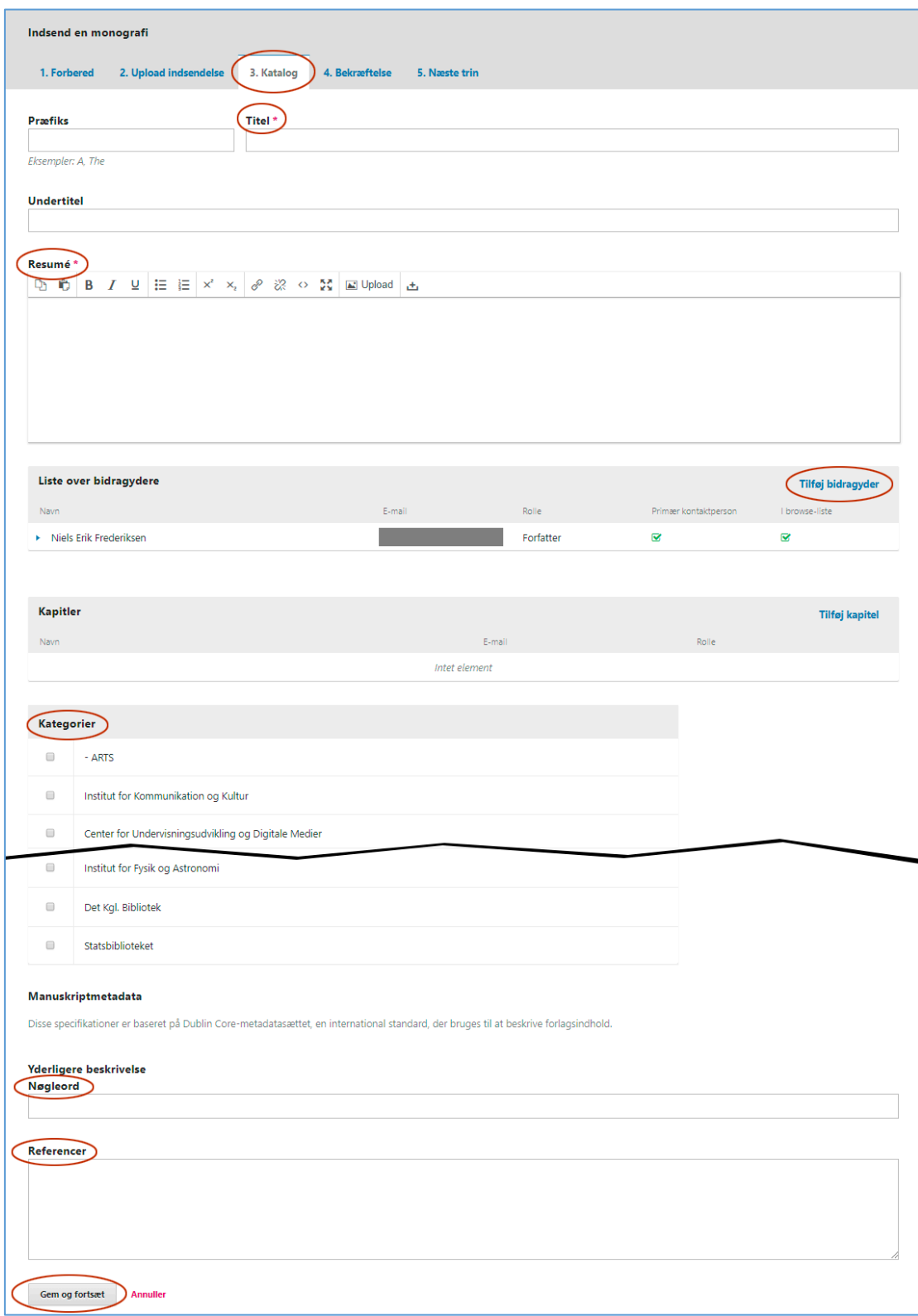

Som det er skrevet, kan du nu gå tilbage og gennemse og tilrette de informationer, du har indtastet, før du fortsætter. Når du er klar, klikker du på 'Udfør indsendelse'

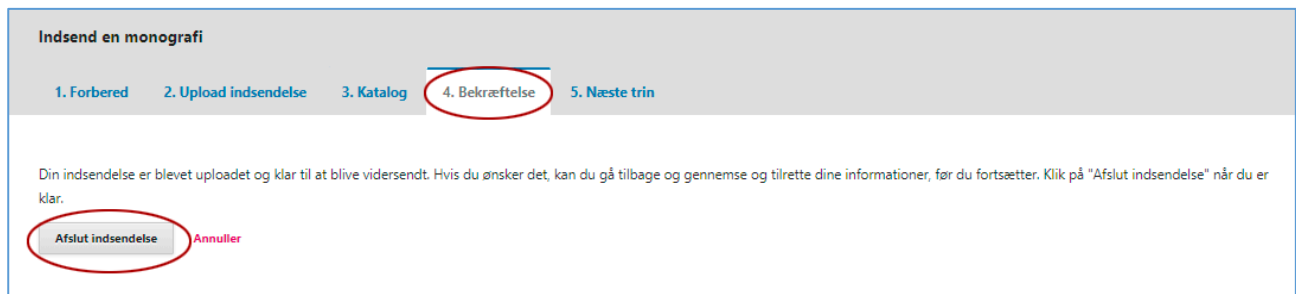

## … og derefter på 'OK'.

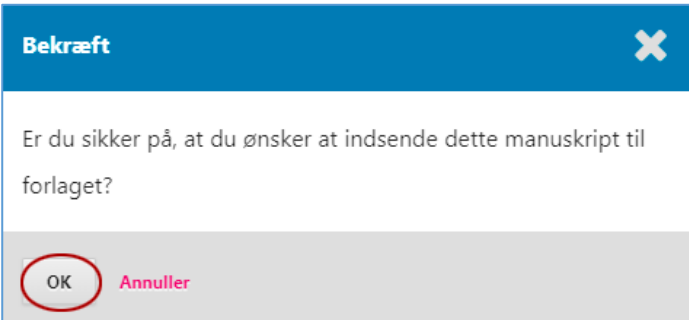

Hermed afsluttes upload-processen hvorefter AU Library-redaktørerne tager over.

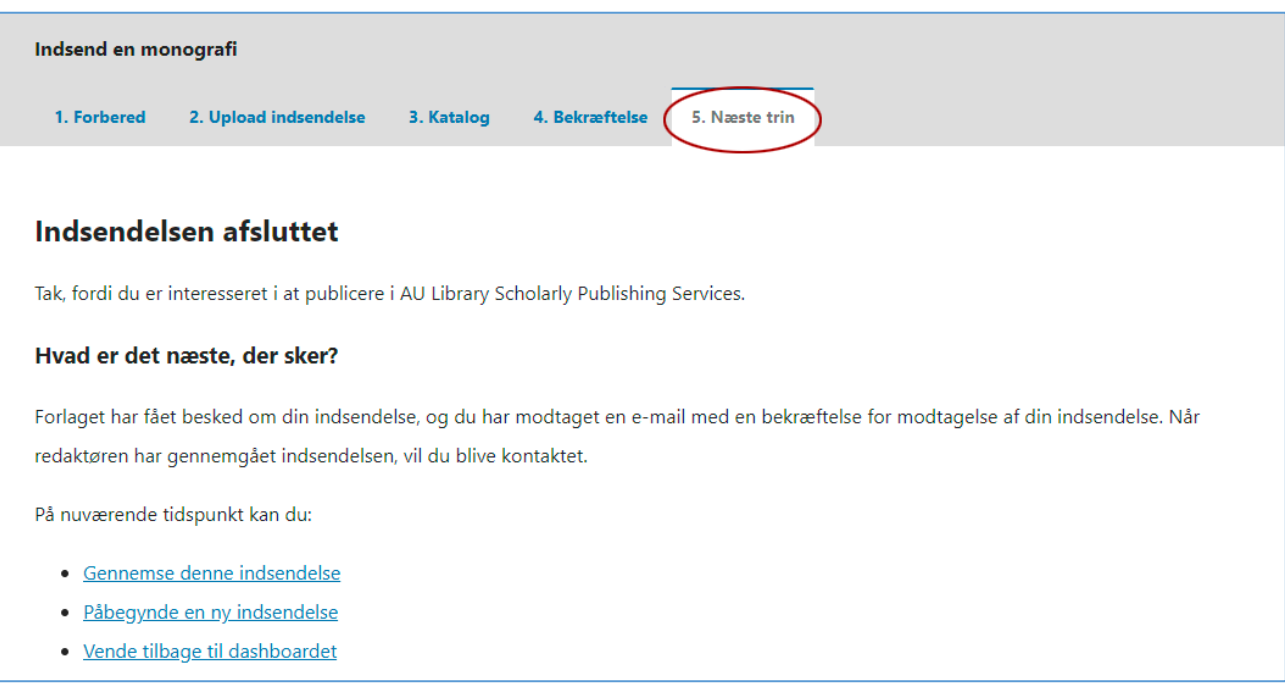

Hvis du har spørgsmål vedrørende ovenstående er du velkommen til at skrive til: Niels Erik Frederiksen, [nef@kb.dk](mailto:nef@kb.dk)